## For this exercise, you will be using **Access Training-Database1**.

Command buttons are used to perform actions within the form such as moving to a new page in a multipage form, saving the form, printing the form, and deleting the current record. A list of the different operations that can be performed with a command button are described in the table below.

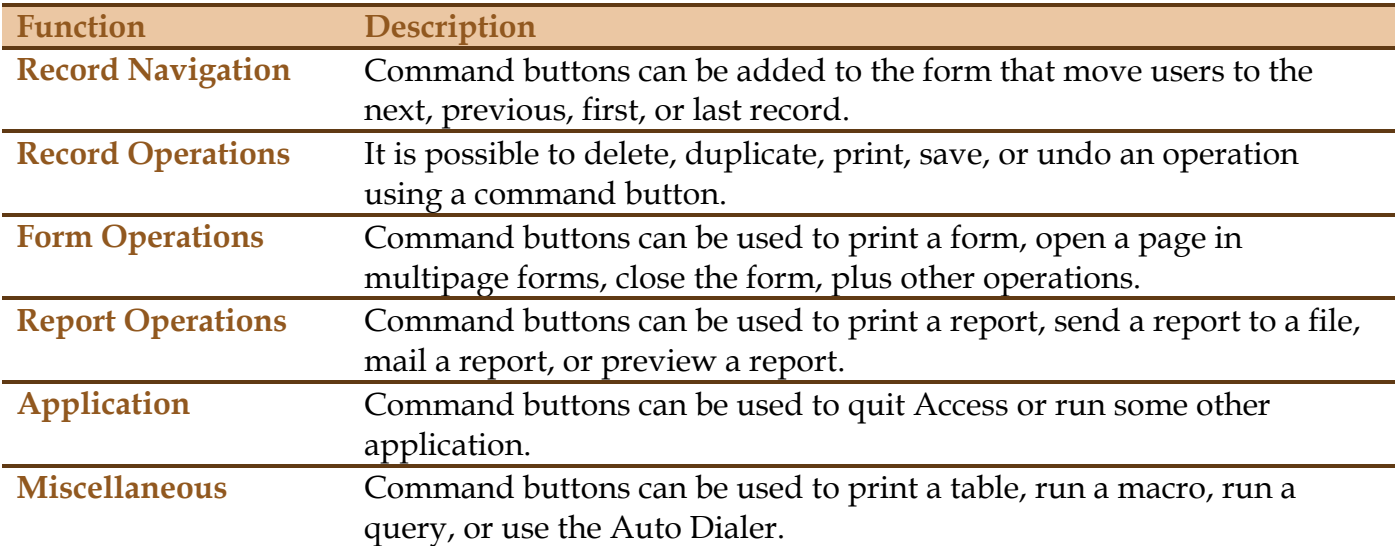

To add a command button to a form, complete the steps below. An illustration of each of the steps in the Wizard is provided on the next page.

- Display the **Representatives Form** in **Design View**.
- Click the bottom edge of the **header** and drag it down to the 1 ¼ inch mark on the vertical ruler.
- Click the **Form Design Tools Design** tab.
- Click the **More Button** in the bottom right side of the **Controls** gallery (see illustration below).
- Make sure the **Use Control Wizards** option is selected. The button on the left should be orange.

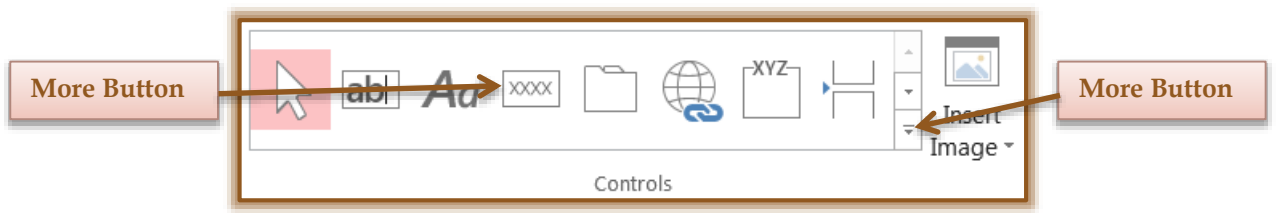

- Click the **Command Button** icon in the **Controls Group** (see illustration above).
- Move to the **Top Right** side of the **Header** area and **six and a half inches** (6.5) on the horizontal ruler.
- Release the mouse button to place the **Command Button** at that point.
- **E** The **Command Button Wizard** will display.
- Under the **Categories** list, choose **Form Operations**.
- In the **Actions** list, select **Open Form**.
- Click **Next** to continue to another step in the wizard.
- In this step, choose the **Invoices** form.
- Click **Next**.
- In this step, accept the option to **Open the form and show all the records**.
- Click **Next.**
- Click the **Text** option button.
- In the **Text** box, input **Open Invoice Form**.
- Click **Next** to continue.
- **Input Open Invoice Form** in the text box. This will provide the name for the button.
- Click **Next** to move to the last step in the Wizard.
- Input **Open Form** in the **Name** box.
- Click **Finish** to exit the dialog box and insert the **Command Button** into the form.
- Click on the **Command Button** and drag it to the bottom, right side of the form.
- Save the **Form** by clicking the **Save** button on the toolbar.
- Click the **View** button and try out the **Command Button**.

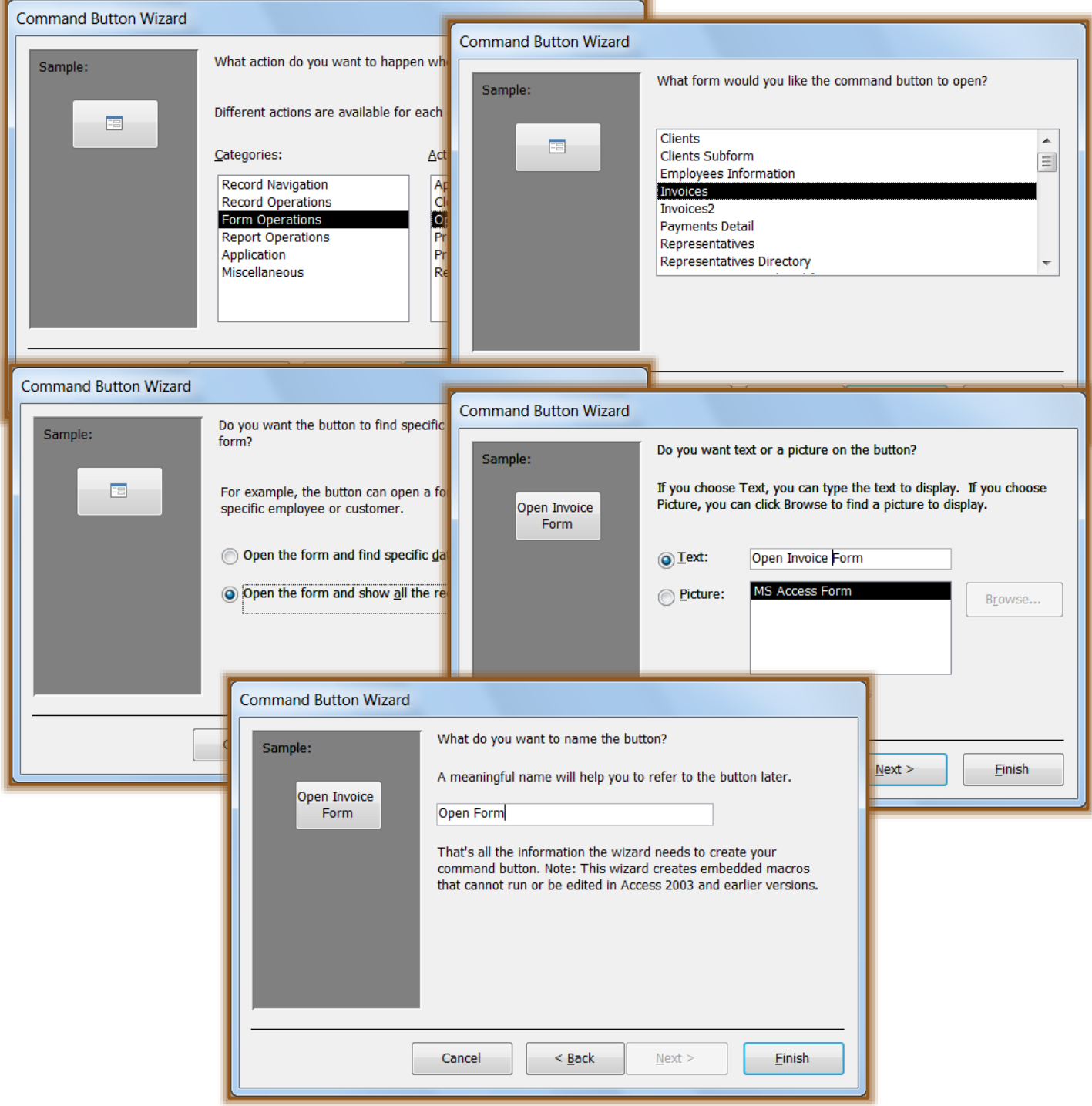